# **Modeler Help Session**

# **Help Session Overview**

- Checking out, building, and using the sample solution
- Part 1: Surface of Revolution
- Part 2: Hierarchical Modeling
- Part 3: Blinn-Phong Shader
- Part 4: Custom Shader(s)

# **Checking Out Your Code**

- Go to the Modeler course page for detailed check-out directions.
- Repository path:
  - svn+ssh://Your CSE
     NetID@attu.cs.washington.edu/projects/instr/15
     wi/cse457/modeler/Your Group ID/source

# **Building in Visual Studio**

- Go to your project folder
- Double-click the .vcxproj file
- Configuration menu next to green arrow
  - Debug lets you set breakpoints
  - Release for turn-in
- Pick **Debug**, then click the green arrow next to it to build and run your project (Hotkey: F<sub>5</sub>)
- Let us know if it doesn't build!

# Introducing Modeler

Control Groups

List of Controls

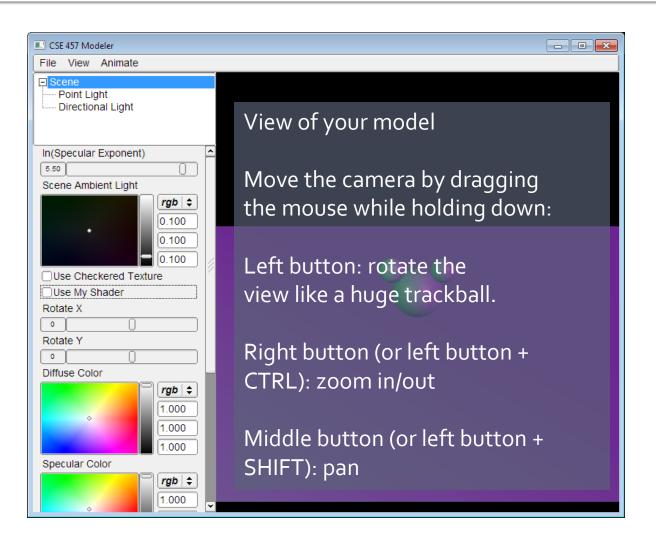

# **Dividing Up The Work**

- Partner A: Modeling
  - Part 1: Surface of revolution
  - Part 2: Hierarchical Modeling

- Partner B: Shading
  - Part 3: Blinn-Phong Shader
  - Part 4: Custom Shader(s)
- NOTE: this division of labor is just a suggestion!

#### Part 1: Surface of Revolution

- You will write OpenGL code to draw a surface by rotating a curve.
- Each vertex must have an appropriate:
  - Texture coordinate pair
  - Vertex normal
  - Position
- Replace code for drawRevolution() in modelerdraw.cpp
  - The divisions variable determines number of slices
- Load new curve with File->"Load Revolution Curve File"

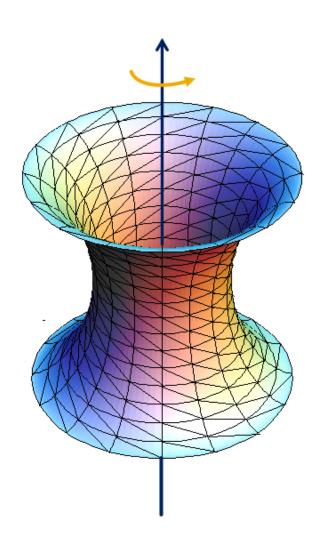

#### How to start

- Drawing a curve
  - Using the curve editor tool
  - Start by left click with ctrl key on
  - Save dense point samples into .apts file
  - Load point samples in modeler

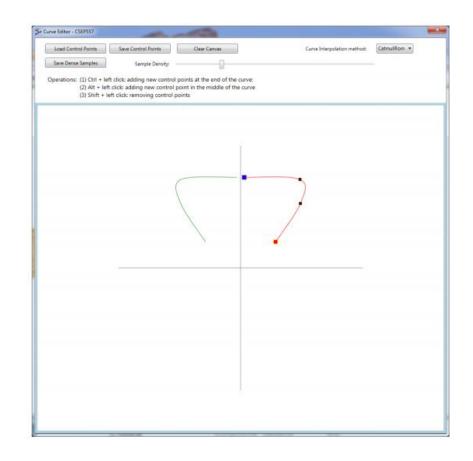

## Curve file format

- A curve file is basically a .txt file with a list of x,y coordinates for control points
- .apts
  - Densely sampled points on a curve
- .cfg: curve configuration file
  - Row 1: sample density
  - Row 2: curve interpolation method

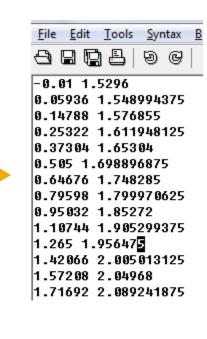

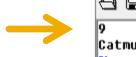

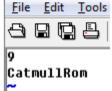

# Slicing it into Triangle Strips

- Divide the surface into "bands" by longitude
- Compute vertex positions and normals
  - Using sin(), cos() in c++ code
  - See lecture notes for normal computation
- Connect the dots with OpenGL triangles

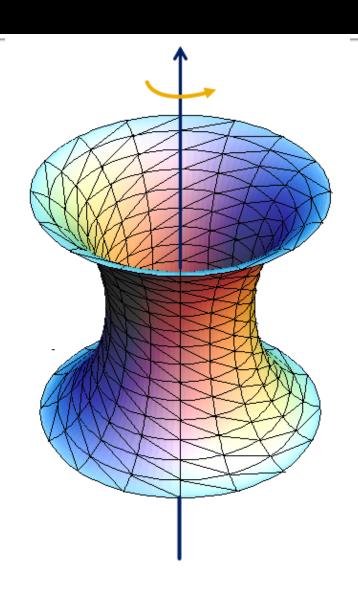

# Connecting dots in a modern way

- Use glDrawElements with GL\_TRIANGLES (required!)
- The order of vertices matters
  - Right-hand rule

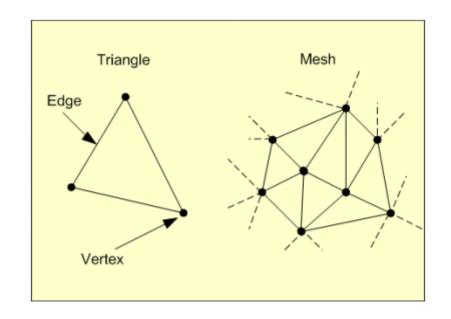

# **Connecting dots**

- It's okay to use glBegin(), glEnd() for testing shapes, but don't use them in the final submitted code
- Don't use GL\_QUAD\_STRIP or GL\_TRIANGLE\_STRIP in the final submission, either.
- In the submitted code, you need to build a triangle mesh and send it to OpenGL
  - Using glDrawElements with GL\_TRIANGLES

## An Example

This is an overly simplified example of drawing a plane using glDrawElements. The plane consists of two connecting triangles and the normal vectors of all vertices are pointing up.

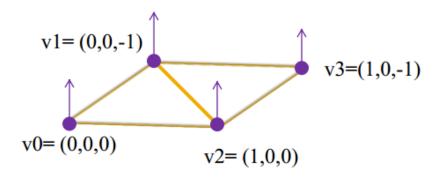

```
// preparing the data for the vertices positions GLfloat vertices[12] = { 0,0,0,0,0,-1,1,0,0,1,0,-1 }; // normal directions GLfloat normals[12] = {0,1,0,0,1,0,0,1,0,0,1,0}; // texture coordinate GLfloat texture_uv[8] = {0,0,0,1,1,0,1,1}; // vertex indices to form triangles, the order of the vertices follows the right hand rule GLuint indices[6] = { 1,0,2,1,2,3 } int indices_length = 6;
```

```
glEnableClientState(GL_VERTEX_ARRAY);
glEnableClientState(GL_NORMAL_ARRAY);
glEnableClientState(GL_TEXTURE_COORD_ARRAY);
glVertexPointer(3, GL_FLOAT, 0, vertices);
glNormalPointer(GL_FLOAT,0,normals);
glTexCoordPointer(2,GL_FLOAT,0,texture_uv);
glDrawElements(GL_TRIANGLES, indices_length
,GL_UNSIGNED_INT, indices);
glDisableClientState(GL_TEXTURE_COORD_ARRAY);
glDisableClientState(GL_NORMAL_ARRAY);
glDisableClientState(GL_VERTEX_ARRAY);
```

# **Texture Mapping**

- See lecture slides for texture mapping
  - Basic idea: use longitude and arc length (curve distance) as texture coordinates
- Each vertex must have an appropriate:
  - Vertex normal
  - Position
  - Texture Coordinate Pair
    - u,v ∈ [0,1]

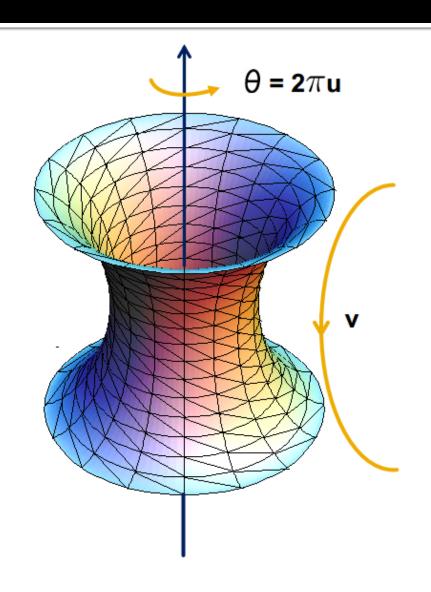

# Part 2: Hierarchical Modeling

- You must make a character with:
  - 2 levels of branching
  - Something drawn at each level
  - Meaningful controls
    - Otherwise, you will be overwhelmed when you animate it!

- You will need to:
  - Extend the Model class
  - Override the draw() method
  - Add properties that Modeler users can control
  - Give an instance of your class to ModelerUserInterface in the main() function

# Building a Scene of your own

- In sample.cpp, the Scene class extends Model
  - draw() method draws the green floor, sphere, and cylinder, etc.
  - Add and replace drawing commands of your own

- You can use these draw commands as OpenGL references
  - Modelerdraw.cpp
    - drawBox
    - drawCylinder
    - drawRevolution

#### Add a radio button for your scene

Add a new radio
 button for your scene
 at the end of the list

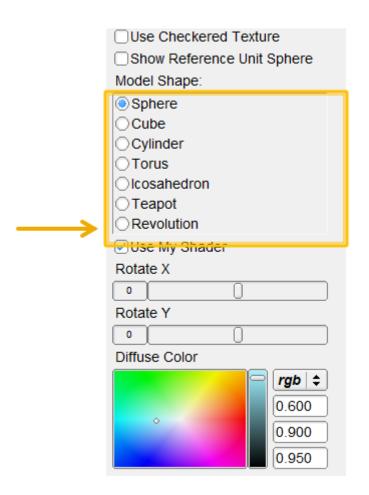

## Add Properties to Control It

- Kinds of properties (in properties.h):
  - BooleanProperty = checkbox
  - RangeProperty = slider
  - RGBProperty = color
  - ChoiceProperty = radio buttons
- Need to add it to:
  - Class definition
  - 2. Constructor
  - 3. Property list
- See sample.cpp for example

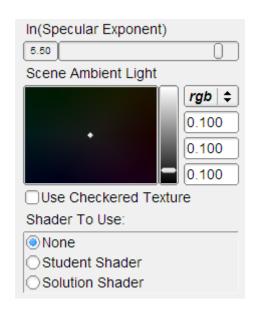

#### OpenGL Is A State Machine

- glEnable()/glDisable() changes state
- Once you change something, it stays that way until you change it to something new
- OpenGL's state includes:
  - Current color
  - Transformation matrices
  - Drawing modes
  - Light sources

# OpenGL's Transformation Matrix

- Just two of them: projection and modelview.
   We'll modify modelview.
- Matrix applied to all vertices and normals
- These functions multiply transformations: glRotated(), glTranslated(), glScaled()
- Applies transformations in REVERSE order from the order in which they are called.
- Transformations are cumulative. Since they're all "squashed" into one matrix, you can't "undo" a transformation.

# Transformations: Going "Back"

- How do we get back to an earlier transformation matrix?
- We can "remember" it
  - OpenGL maintains a stack of matrices.
  - To store the current matrix, call glPushMatrix().
  - To restore the last matrix you stored, call glPopMatrix().

- Draw the body
- Use glPushMatrix() to remember the current matrix.
- Imagine that a matrix corresponds to a set of coordinate axes:
  - By changing your matrix, you can move, rotate, and scale the axes OpenGL uses.

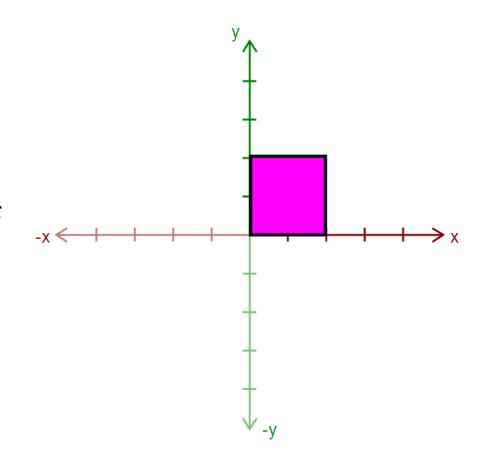

- Apply a transform:
  - glRotated()
  - glTranslated()
  - glScaled()
- Here, we apply glTranslated(1.5,2,0)
  - All points translated 1.5 units left and 2 units up
  - It's as if we moved our coordinate axes!

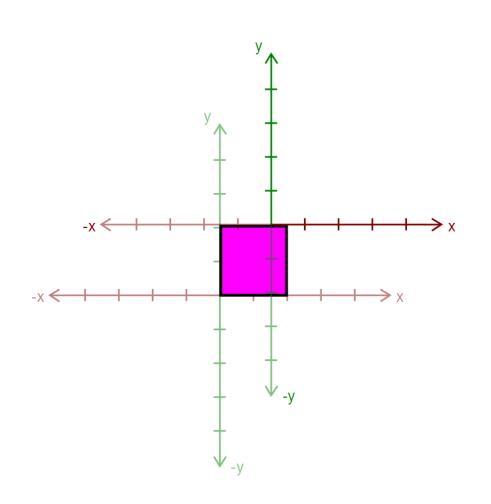

- Draw an ear.
  - This ear thinks it was drawn at the origin.
- Transformations let us transform objects without changing their geometry!
  - We didn't have to edit that ear's drawing commands to transform it

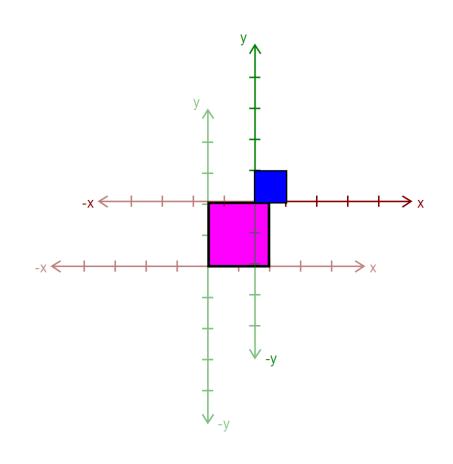

- Call glPopMatrix() to return to the body's coordinate axes.
- To draw the other ear, call glPushMatrix() again...

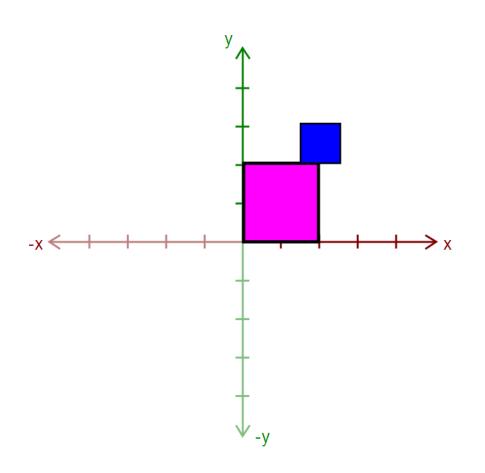

- Apply another transform...
  - Where will the ear be drawn now?

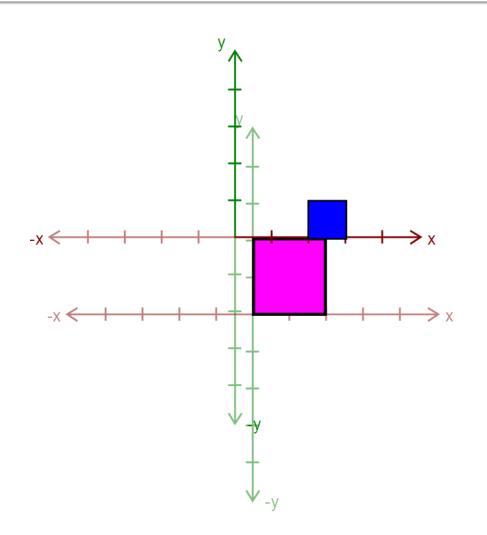

Draw the other ear

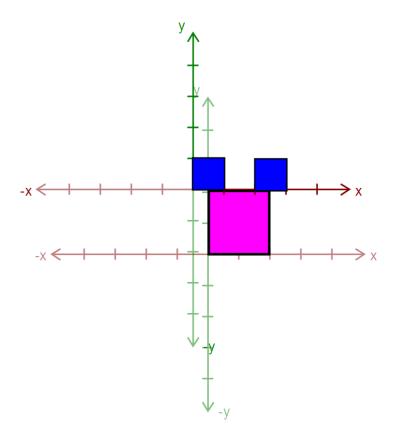

- Then, call glPopMatrix() to return to the body's "axes"
  - Technically, you don't need to if that second ear is the last thing you draw.
  - But what if you wanted to add something else to the body?

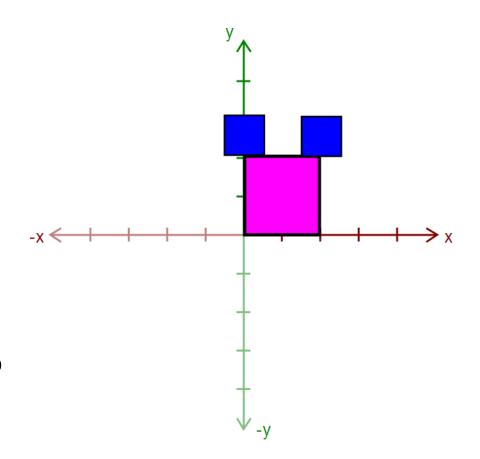

# Rule: A Pop For Every Push

- Make sure there's a glPopMatrix() for every glPushMatrix()!
  - You can divide your draw() function into a series of nested methods, each with a push at the beginning and a pop at the end.

# Levels of Branching

- Your scene must have two levels of branching like in this diagram.
  - Circles are objects
  - Arrows are transformations
- Call glPushMatrix() for green, so you can draw orange after drawing red
  - Do the same for orange
- You must draw something at each level.

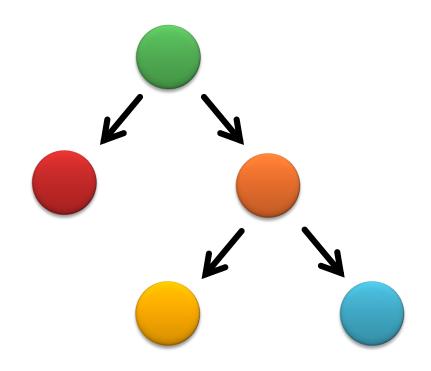

## **Multiple-Joint Slider**

- Needs to control multiple aspects of your model.
  - Example: Rotate multiple joints at once
- Don't get too complicated!
  - Wait for Animator in four weeks!

# Part 3. Blinn-Phong Shader

- We provide a directional light shader in OpenGL Shading Language (GLSL)
- You must extend it to support point lights.

- Files to edit:
  - shader.frag your fragment shader
  - shader.vert your vertex shader

## Compare with the Sample Solution

- modeler\_solution.exe in your project folder
  - Loads your shader.frag and shader.vert.
  - Also contains our sample shaders.
- Use radio buttons to compare with sample solution

CSE 457 Modeler View Animate Scene Point Light Directional Light In(Specular Exponent) Scene Ambient Light rgb | ‡ 0.100 0.100 0.100 Use Checkered Texture Shader To Use: None Student Shader Solution Shader

Choose shader here

## Useful GLSL Variables

- gl\_LightSource[i].position.xyz the position of light source i.
- gl\_FrontLightProduct[i] object that stores the product of a light's properties with the current surface's material properties:
  - Example: gl\_FrontLightProduct[i].diffuse == gl\_FrontMaterial.diffuse \* gl\_LightSource[i].diffuse

#### Part 4. Your Custom Shader

- Anything you want!
- Can earn extra credit!
- Ask TA's for estimated extra credit value of an option.
- See the OpenGL orange book in the lab for details + code.
- Can still use sample solution to test (depending on complexity)
- Warnings
  - Don't modify any files except your model file and the required modifications
  - Or, your model might not work in Animator (project 4)

## **Preparing Your Work Environment**

- Make sure that your repository works by:
  - Checking it out
  - Building it
  - Tweaking something
  - Committing
- Do this on each work environment you plan to use, even if you aren't going to start work yet:
  - Lab machines
  - Your home computer
  - The sooner we know of a problem, the sooner we can fix it.

# **Avoiding SVN Conflicts**

- In general, never put anything besides source code into source control:
  - Debug and Release folders
  - Modeler.suo
  - Modeler.ncb
  - \*.user files
- DO put source files (\*.cpp, \*.h, \*.vcproj, image files, etc.) in the repository
  - Make sure you both add AND commit the files.
  - TortoiseSVN: when you commit, make sure all the files you added have a checkmark.

# **Quick Summary**

#### THINGS TO DO

- Partner A: Modeling
  - Part 1: Surface of revolution
  - Part 2: Hierarchical Modeling
- Partner B: Shading
  - Part 3: Blinn-Phong Shader
  - Part 4: Custom Shader(s)
- You don't have to divide work up this way!

#### **WARNINGS**

- Don't modify any files except your model file and the required modifications
  - Or, your model might not work in Animator
- Make sure you can check out, commit, and build!

#### **Before You Leave**

- Try adjusting the sample model
  - Let us know if you have problems
- COMMIT BEFORE LOGOFF!
  - Your files in C:\User\... will go away when you log out, due to Deep Freeze!